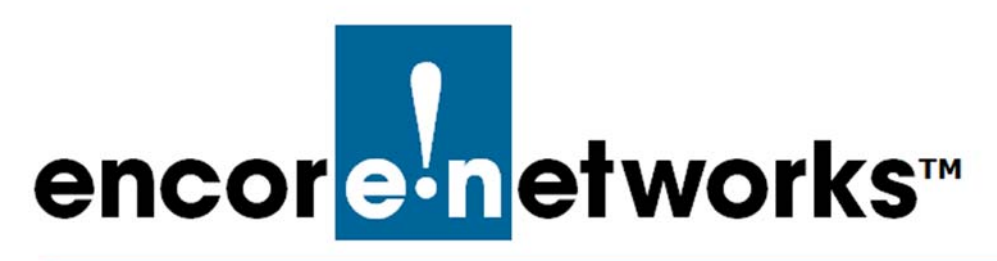

# <span id="page-0-2"></span><span id="page-0-1"></span>**Settings for the enCloud™ Management System**

**E** ncore Networks' cloud management system, enCloud™, provides management of your<br>
Econnected Encore devices via a web portal. Using a web browser, tablet, or smartphone,  $\Box$  connected Encore devices via a web portal. Using a web browser, tablet, or smartphone, you can gain access to enCloud from anywhere.

The enCloud management system manages Encore Networks' EN-1000™, EN-2000™, and EN-4000™ routers. Those devices include software coordinated for enCloud management.

This document provides procedures to customize settings for your enCloud distributor account and its customer accounts.

**Note:** enCloud is a large system. Changes may take a few minutes to proliferate through the system.

**Caution:** Let users know when you change information that may affect the users or that may affect displays.

### **B.1 Opening the enCloud Settings Menus**

<span id="page-0-0"></span>In the upper right corner of the enCloud screen, a button lists your user name and permission level [\(Figure B-1\)](#page-0-0).

Figure B-1. User Identification and Permission Level Button

Distributor User 1 [Admin] ~

- **1** Right-click the [User Identification and Permission Level Button.](#page-0-0)
	- » One of the following occurs:
	- If you are at the distributor account level, the [Dropdown List for Distributor User](#page-1-0)  [Settings](#page-1-0) is displayed [\(Figure B-2](#page-1-0)).

Figure B-2. Dropdown List for Distributor User Settings

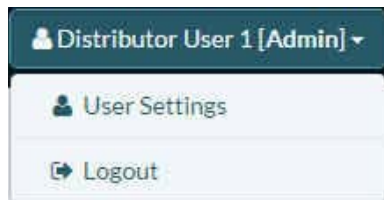

<span id="page-1-2"></span><span id="page-1-0"></span>• If you are at a customer account level (in this distributorship), the dropdown list includes additional items (similar to [Figure B-3\)](#page-1-2).

Figure B-3. Dropdown List for Customer Account Settings

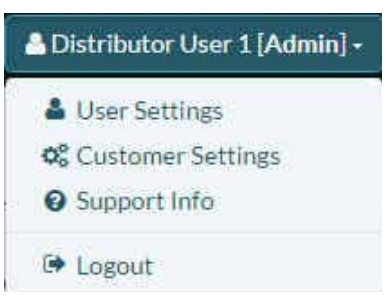

**2** Do one of the following:

#### **a** Select **User Settings**.

» The [Distributor User Settings Menu](#page-1-1) is displayed ([Figure B-4](#page-1-1)). Go to [Section B.2,](#page-3-0) *The [Distributor User Settings Menu](#page-3-0)*, [on page 4](#page-3-0).

**Note:** To revise settings for users other than distributor users, use **Action** buttons in the account listings—for example, in the Table of Users. You must have administrative permission to **Edit** a specific user. See Section 5.1.6, *Reviewing and Editing Settings for a User or Contact*, in the document *[Establishing Users and Contacts for the](#page-0-2)  [enCloud™ Management System](#page-0-2)*.

<span id="page-1-1"></span>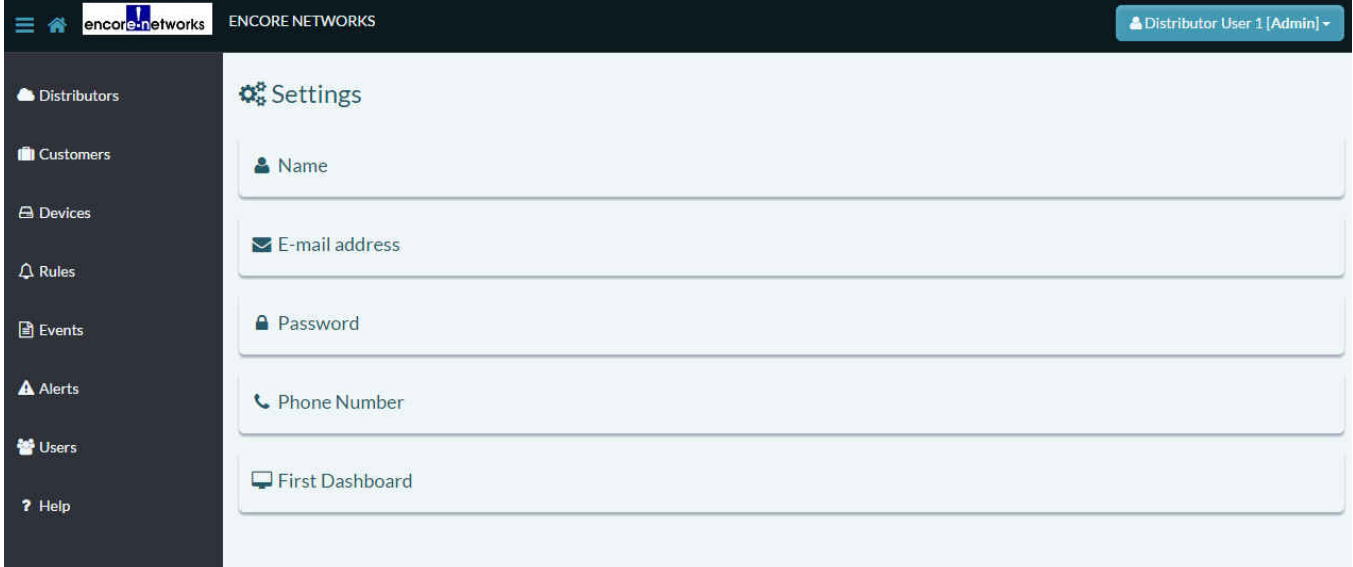

Figure B-4. Distributor User Settings Menu

#### b Select **Customer Settings**.

» The [Customer Account Settings Menu](#page-2-0) is displayed ([Figure B-5\)](#page-2-0). Go to [Section B.3,](#page-8-0)  *[The Customer Account Settings Menu](#page-8-0)*, [on page 9.](#page-8-0)

Figure B-5. Customer Account Settings Menu

<span id="page-2-0"></span>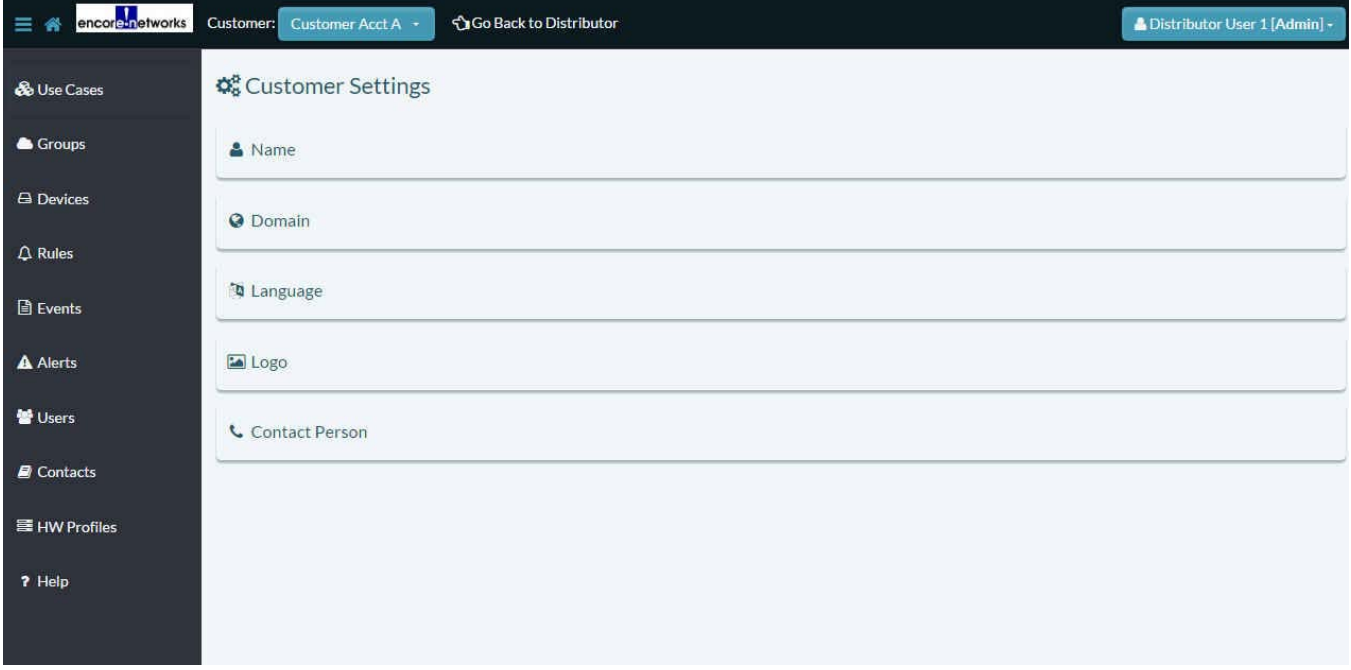

c Select **Support Info**.

» The [Account Contact Menu](#page-2-1) is displayed ([Figure B-6](#page-2-1)). Go to [Section B.4,](#page-12-0) *The Account [Contact Menu](#page-12-0)*, [on page 13.](#page-12-0)

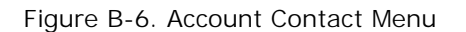

<span id="page-2-1"></span>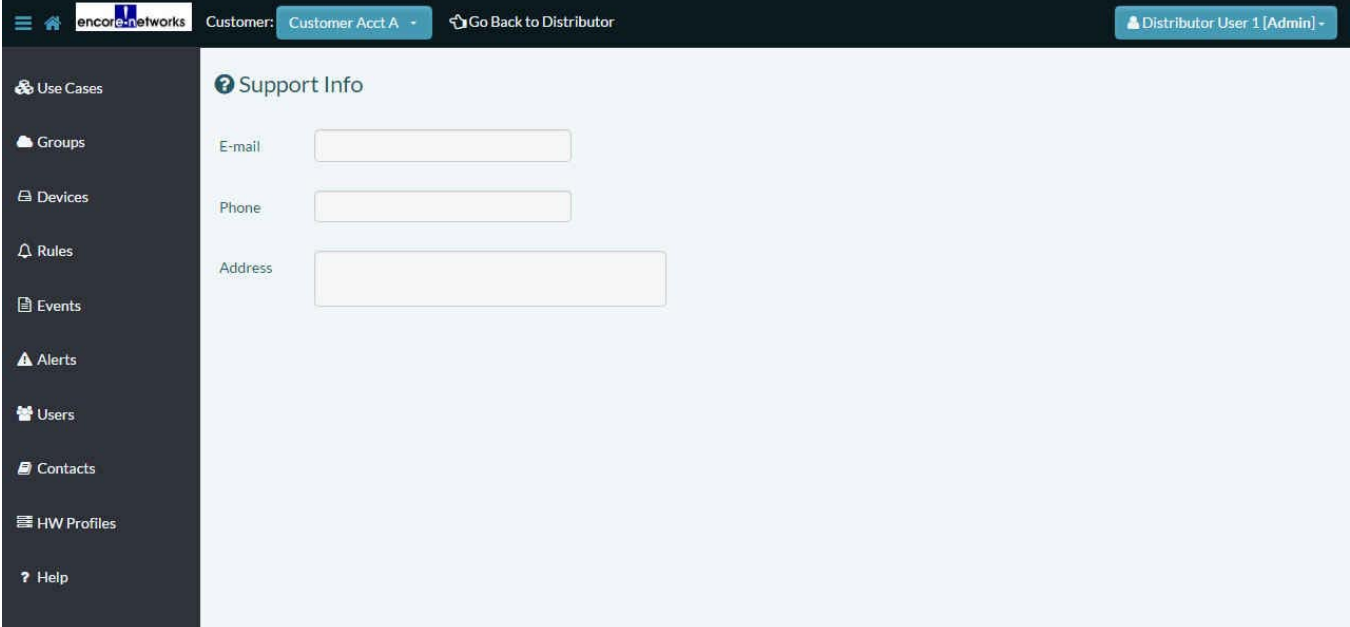

### <span id="page-3-0"></span>**B.2 The [Distributor User Settings Menu](#page-1-1)**

- **1** Do the following on the [Distributor User Settings Menu](#page-1-1) (recall [Figure B-4\)](#page-1-1):
	- **a** If you wish to change the user name, select **Name**.
		- » The **Name** field opens [\(Figure B-7\)](#page-3-1).

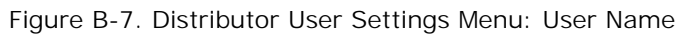

<span id="page-3-1"></span>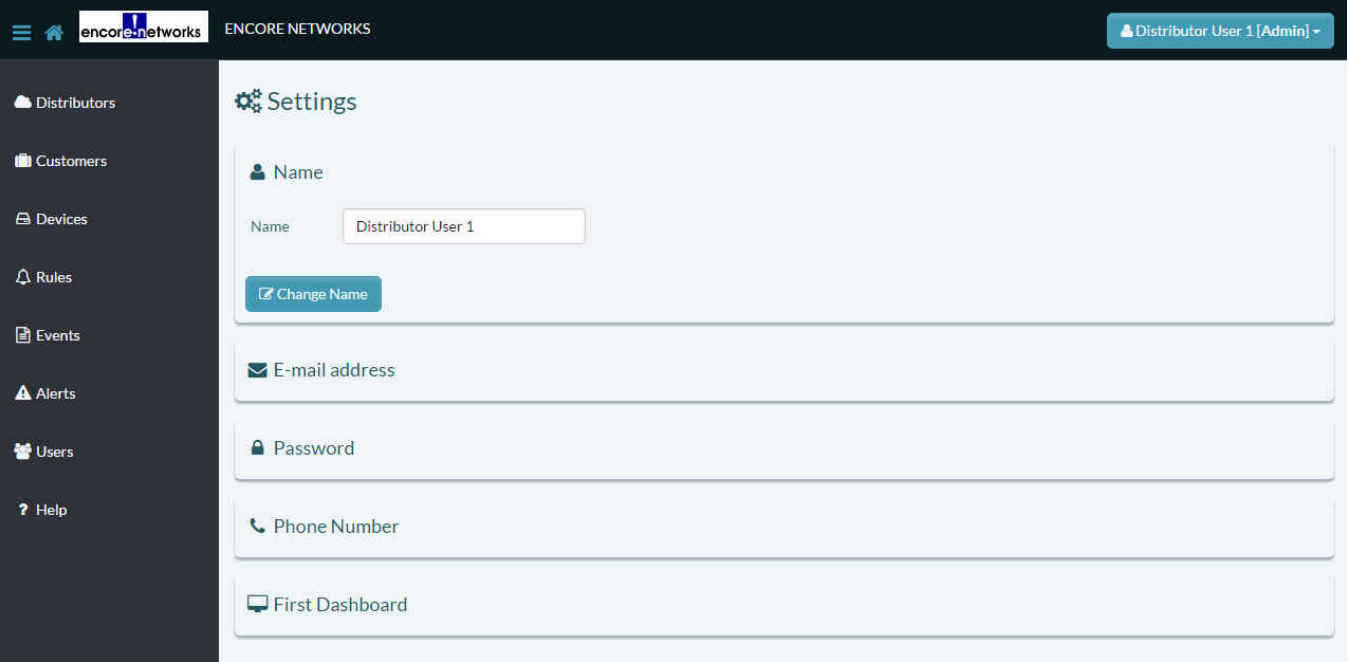

- b If you have administrative permission for this user, you may change the user name. If you change it, then select the button to **Change Name**.
	- » The user name is changed.
- c If you wish to change the user's e-mail address, select **E-Mail Address**.
	- » The **E-Mail Address** field opens [\(Figure B-8\)](#page-4-0).

<span id="page-4-0"></span>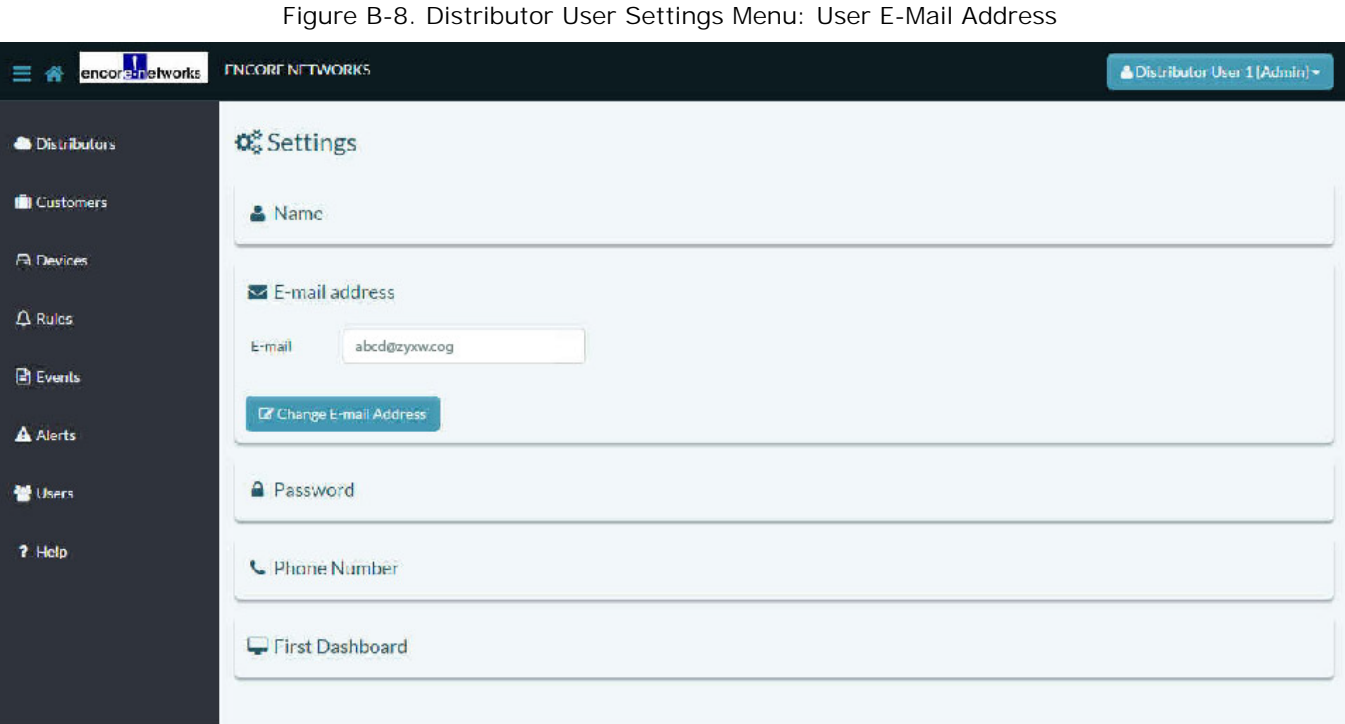

- d If you have administrative permission for this user, you may change the e-mail address. If you change it, then select the button to **Change E-Mail Address**.
	- » The user's e-mail address is changed.
- e If you wish to change the user's password, select **Password**.
	- » The **Password** field opens ([Figure B-9](#page-5-0)).

<span id="page-5-0"></span>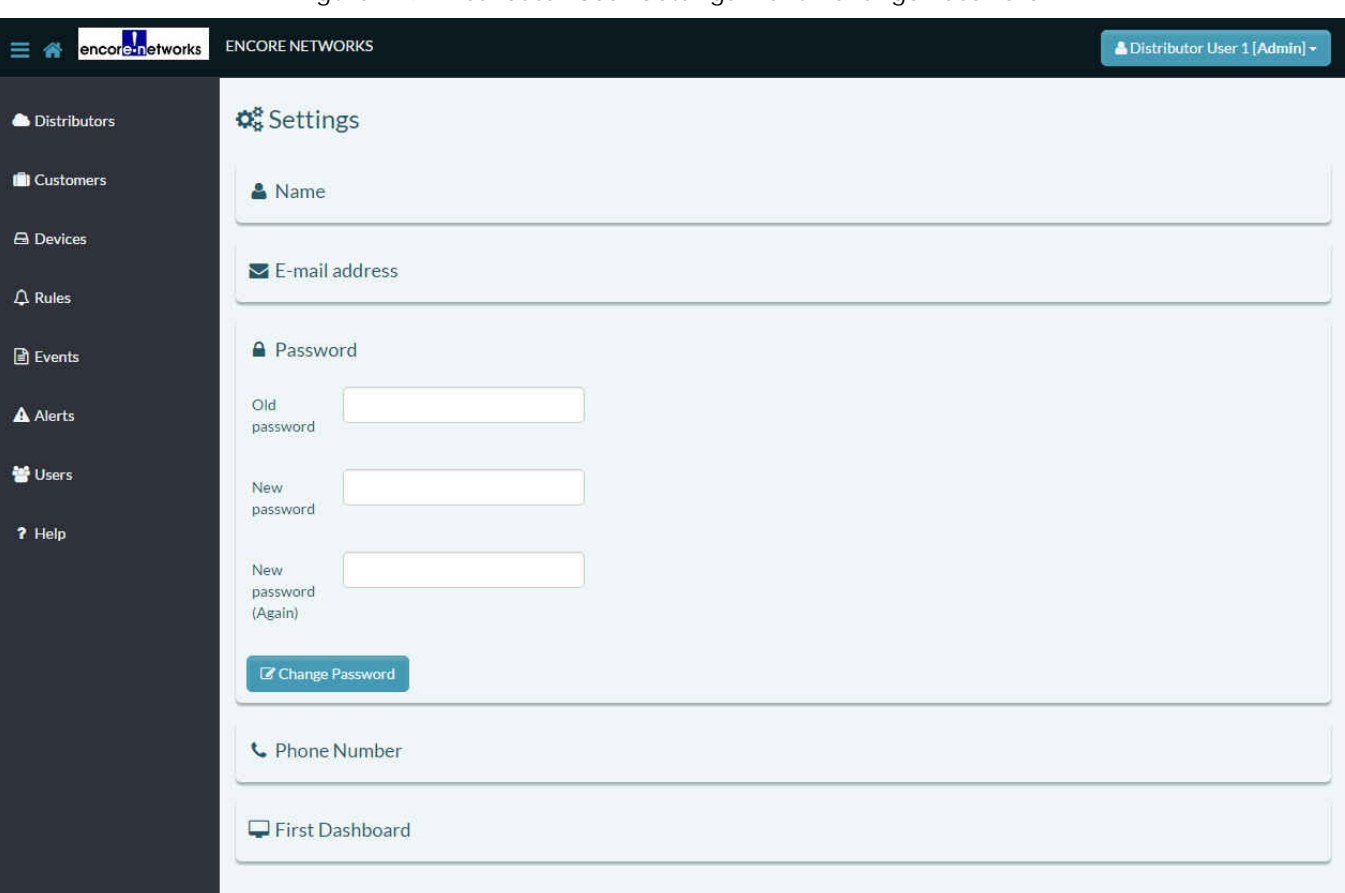

Figure B-9. [Distributor User Settings Menu](#page-1-1): Change Password

- f If you have administrative permission for this user, you may change the password. If you change it, then select the button to **Change Password**.
	- » The user's password is changed.
- g If you wish to change the user's telephone number, select **Phone Number**.
	- » The **Phone Number** field opens [\(Figure B-10\)](#page-6-0).

<span id="page-6-0"></span>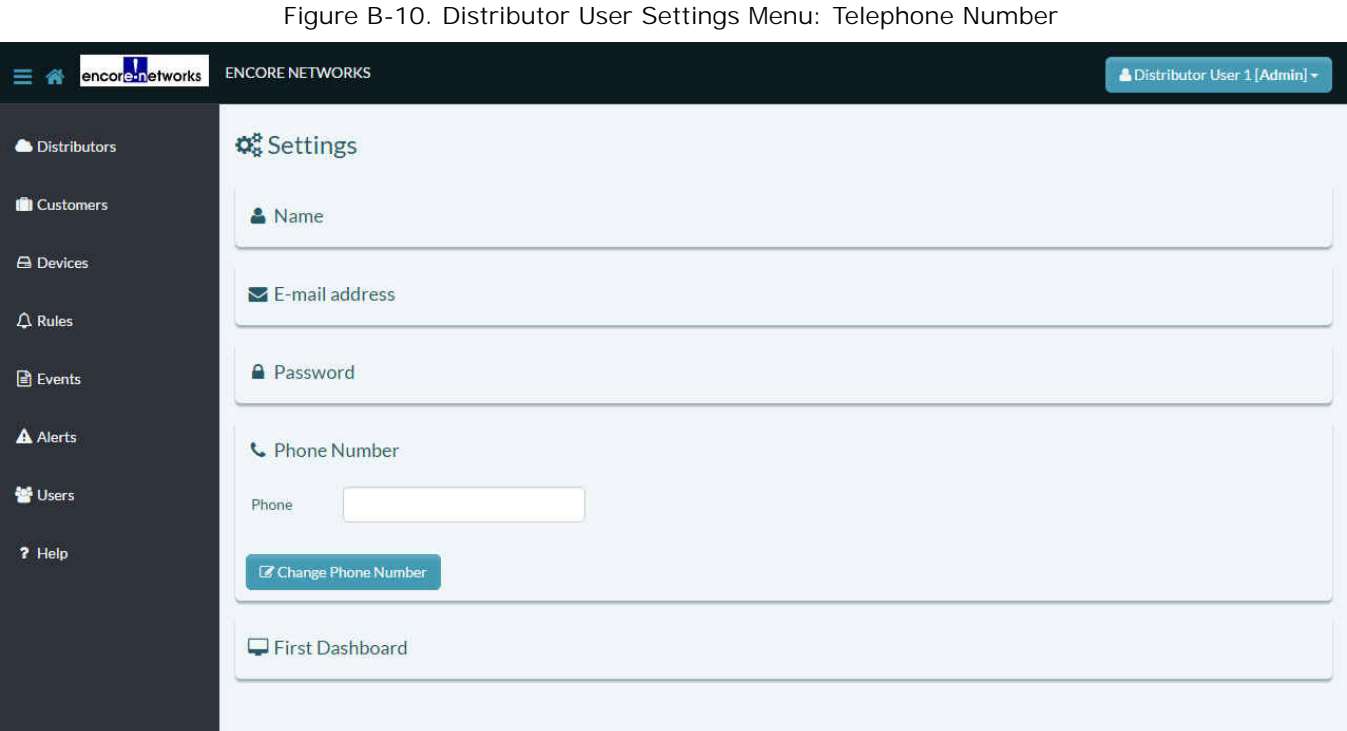

- h If you have administrative permission for this user, you may change the telephone number. If you change it, then select the button to **Change Phone Number**.
	- » The user's telephone number is changed.
- i If you wish to change the first screen displayed after the user logs into enCloud, select **First Dashboard**.
	- » The **First Dashboard** field opens ([Figure B-11](#page-6-1)).

Figure B-11. [Distributor User Settings Menu:](#page-1-1) First Screen

<span id="page-6-1"></span>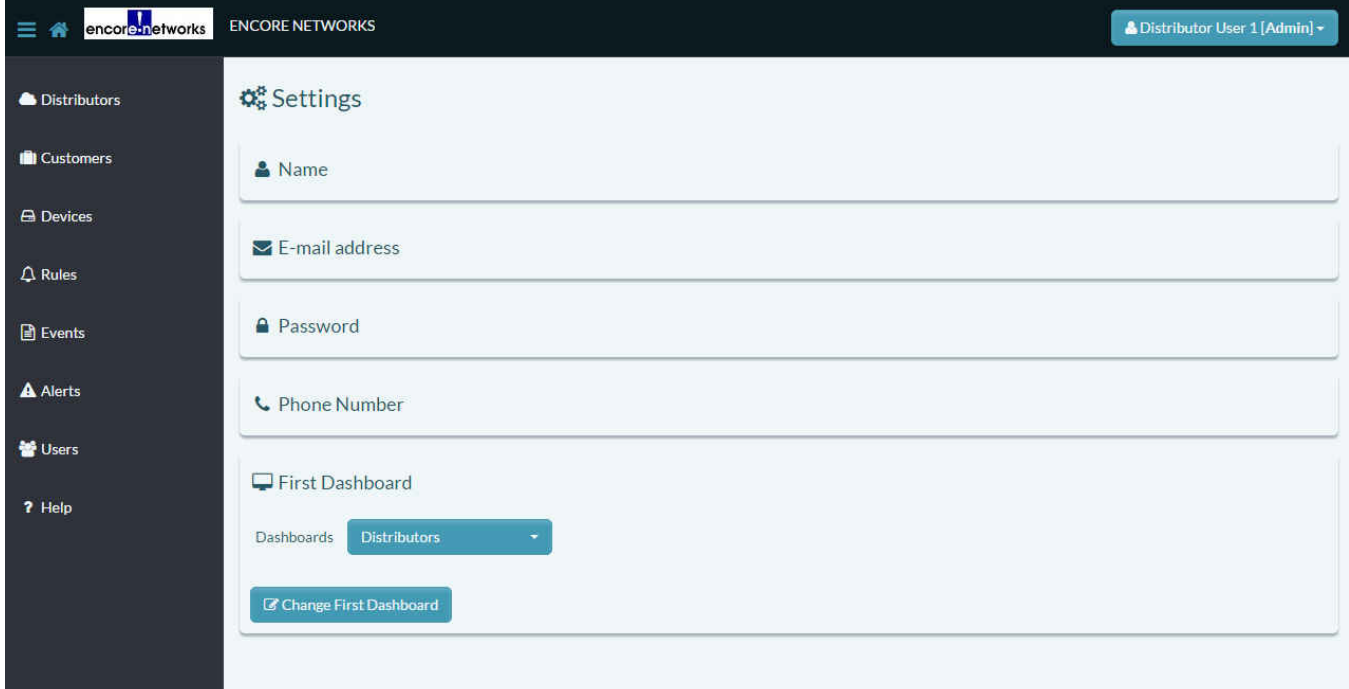

j If you have administrative permission for this user, you may change the first screen displayed after the user logs into enCloud. To do so, select the **Dashboards** field. (In [Figure B-11,](#page-6-1) the heading **Distributors** is displayed in that field.)

» A dropdown menu is displayed, listing possibilities for the first screen displayed after the user logs into enCloud ([Figure B-12\)](#page-7-0).

<span id="page-7-0"></span>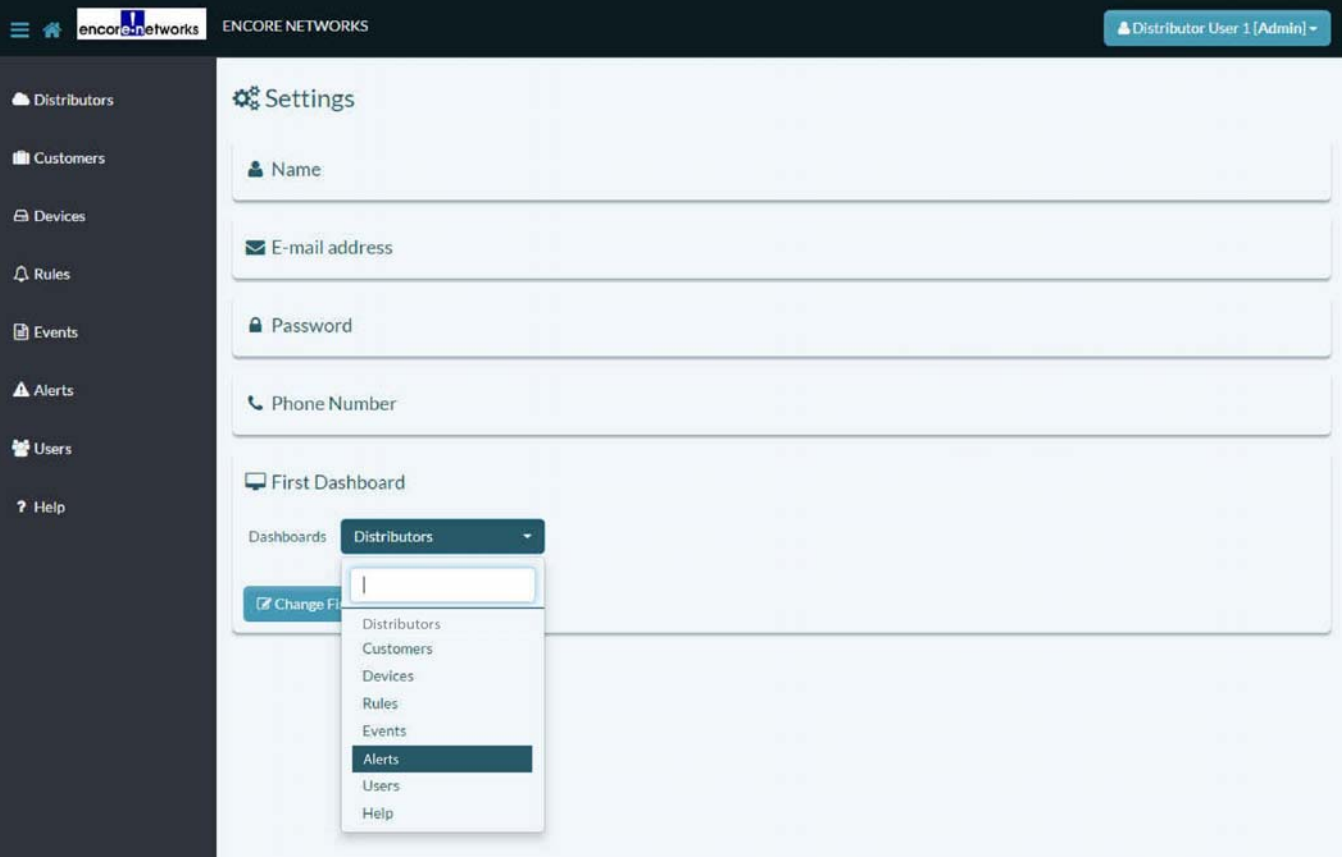

Figure B-12. [Distributor User Settings Menu](#page-1-1): Dropdown List for Opening Screen

- k In the dropdown list, select the information to display in the first screen after a log-in. (In [Figure B-12](#page-7-0), the user will review system alerts immediately after logging in.)
- l Then select the button to **Change First Dashboard**.
	- » The screen to display after log-in is changed.
- **2** When you have finished revising the user settings, select an item in the enCloud menu on the left side of the screen—for example, select **Distributors**.

» The selected information screen opens—in this example, the [Table of Distributor](#page-8-1)  [Accounts \(Figure B-13](#page-8-1)).

Figure B-13. Table of Distributor Accounts

<span id="page-8-1"></span>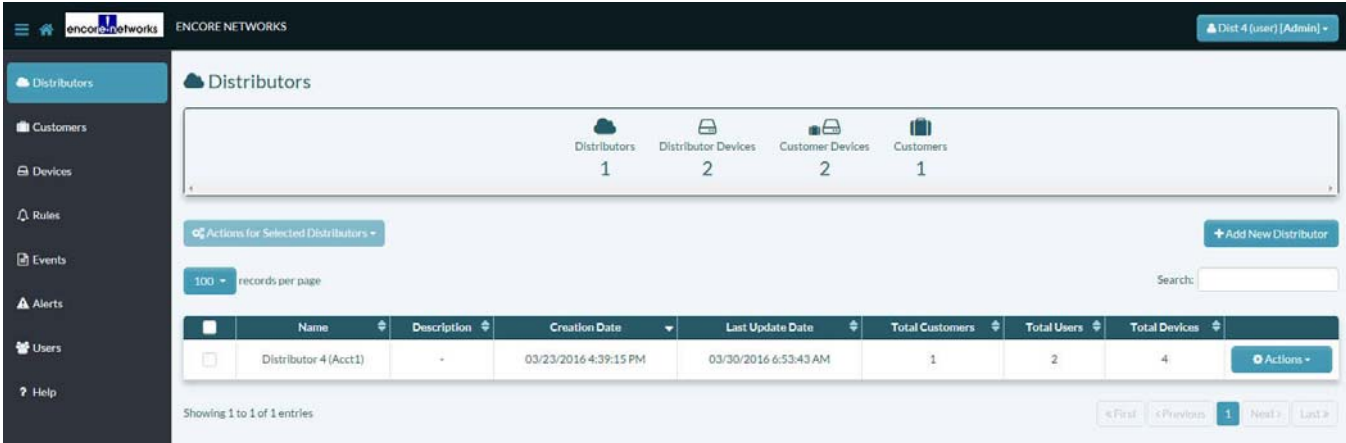

#### <span id="page-8-0"></span>**B.3 The [Customer Account Settings Menu](#page-2-0)**

- **1** Do the following on the [Customer Account Settings Menu](#page-2-0) (recall [Figure B-5](#page-2-0)):
	- **a** If you wish to change the account name, select **Name**.
		- » The **Name** field opens [\(Figure B-14\)](#page-8-2).

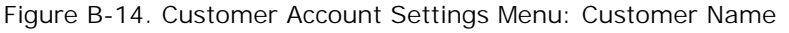

<span id="page-8-2"></span>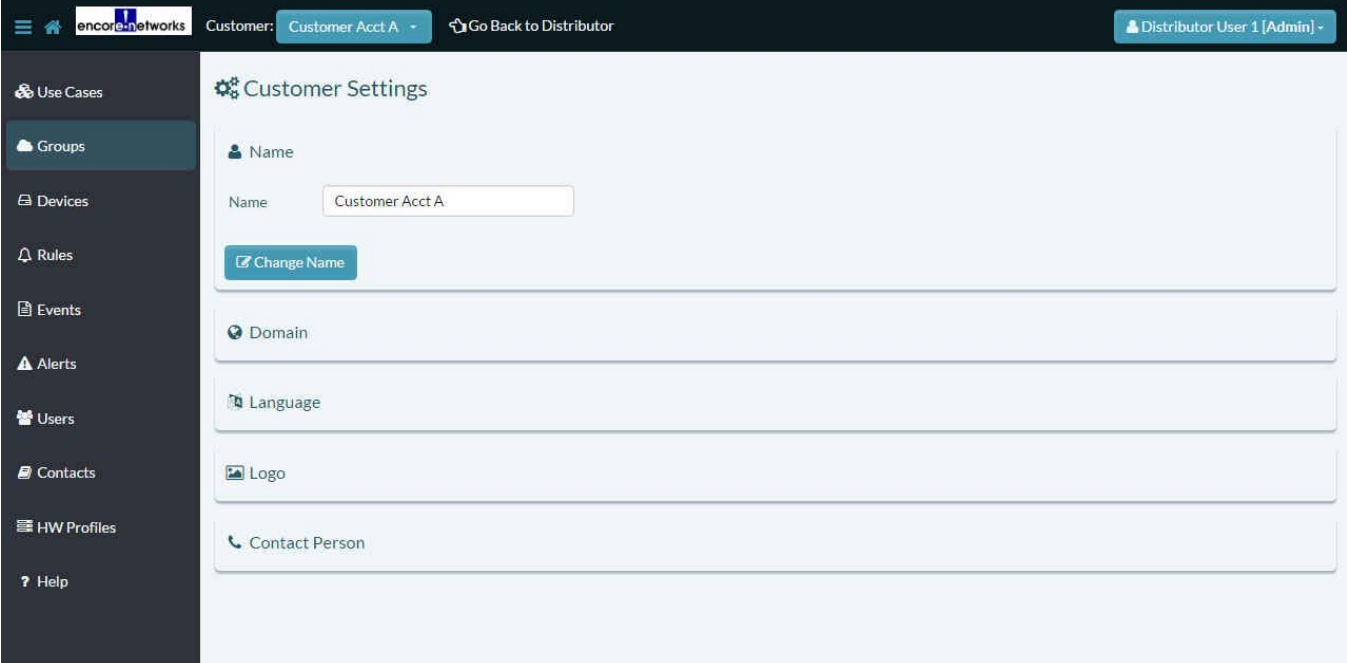

- b If you have administrative permission for this customer account, you may change the customer account name. If you change it, then select the button to **Change Name**.
	- » The account name is changed.
- c If you wish to change the account's domain, select **Domain**.
	- » The **Domain** field opens ([Figure B-15\)](#page-9-0).

<span id="page-9-0"></span>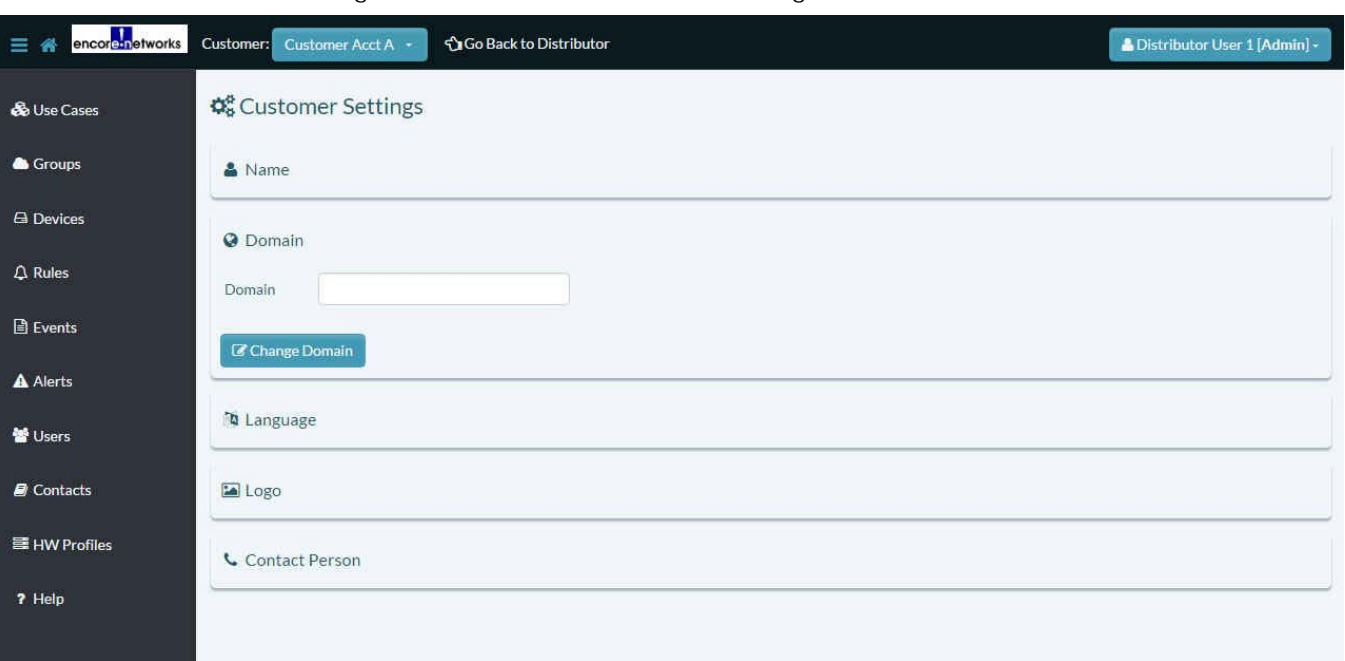

Figure B-15. [Customer Account Settings Menu:](#page-2-0) Domain

- d If you have administrative permission for this customer account, you may change the customer domain. If you change it, then select the button to **Change Domain**.
	- » The domain is changed.
- e If you wish to change the language for this customer account, select **Language**.
	- » The **Language** field opens ([Figure B-16](#page-9-1)).

#### Figure B-16. [Customer Account Settings Menu](#page-2-0): Language

<span id="page-9-1"></span>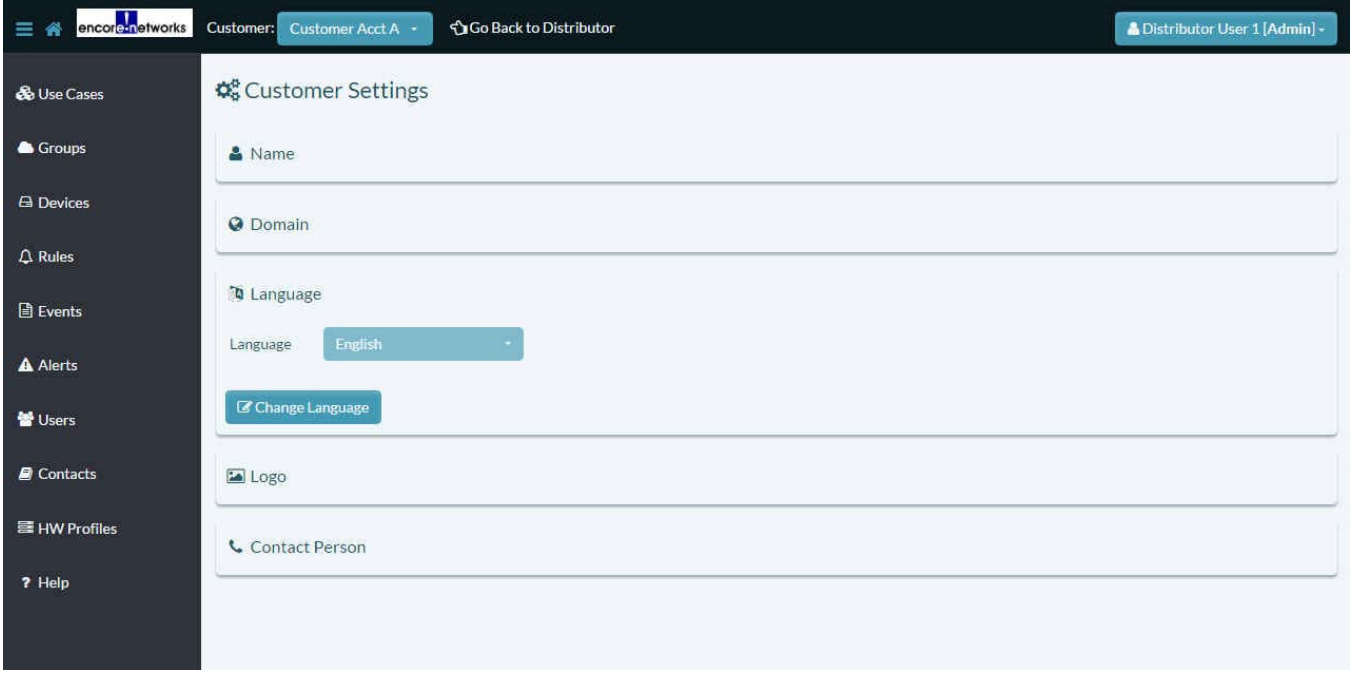

- f If you have administrative permission for this customer account, you may change the language used for this customer account. If you change it, then select the button to **Change Language**.
	- » The language for this customer account is changed.
	- **Note:** In the current release, enCloud uses only American English.
- g If you wish to change the logo for this customer account, select **Logo**.
	- » The **Logo** field opens [\(Figure B-17](#page-10-0)).

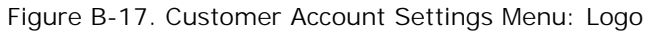

<span id="page-10-0"></span>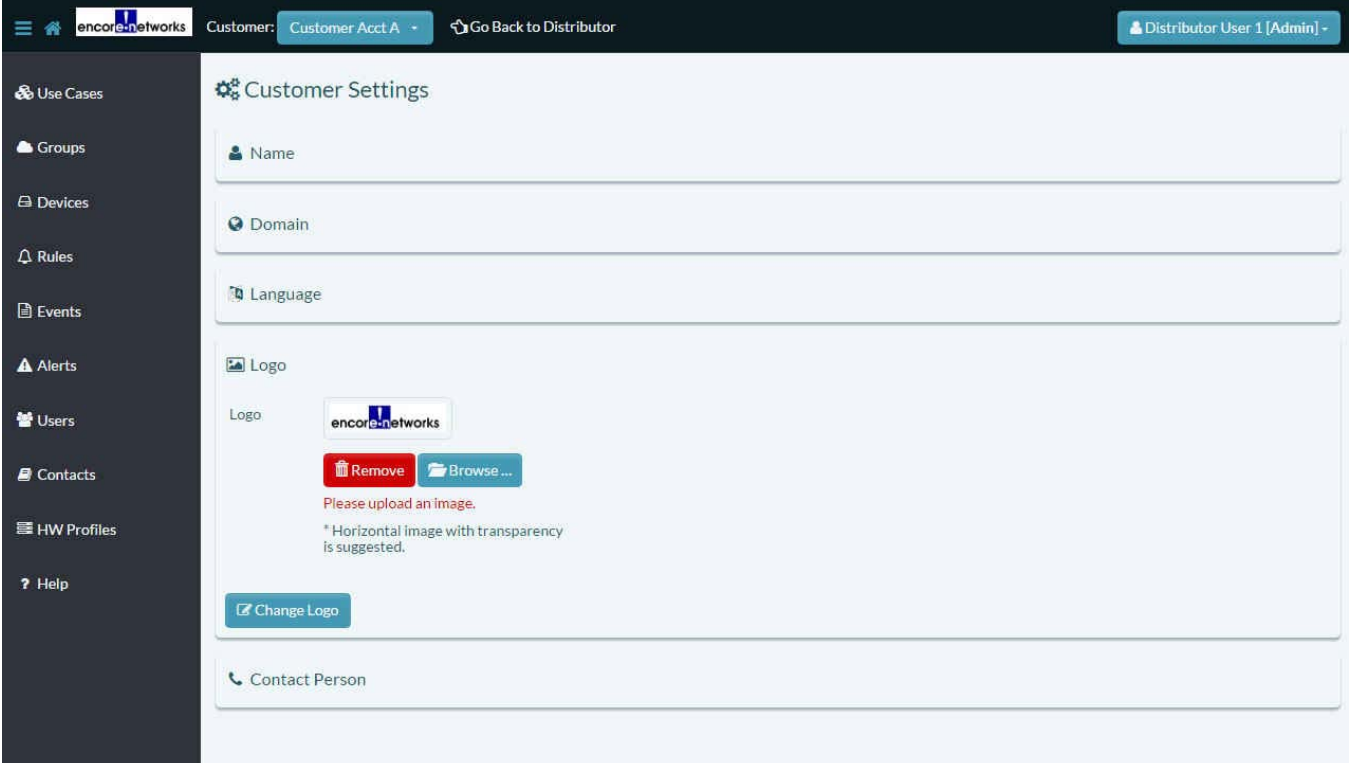

- h If you have administrative permission for this customer account, you may change the logo for this customer account. If you change it, then select the button to **Change Logo**.
	- » The logo for this customer account is changed.
- i If you wish to change the contact for this customer account, select **Contact Person**.
	- » The **Contact Person** field opens [\(Figure B-18\)](#page-11-0).

<span id="page-11-0"></span>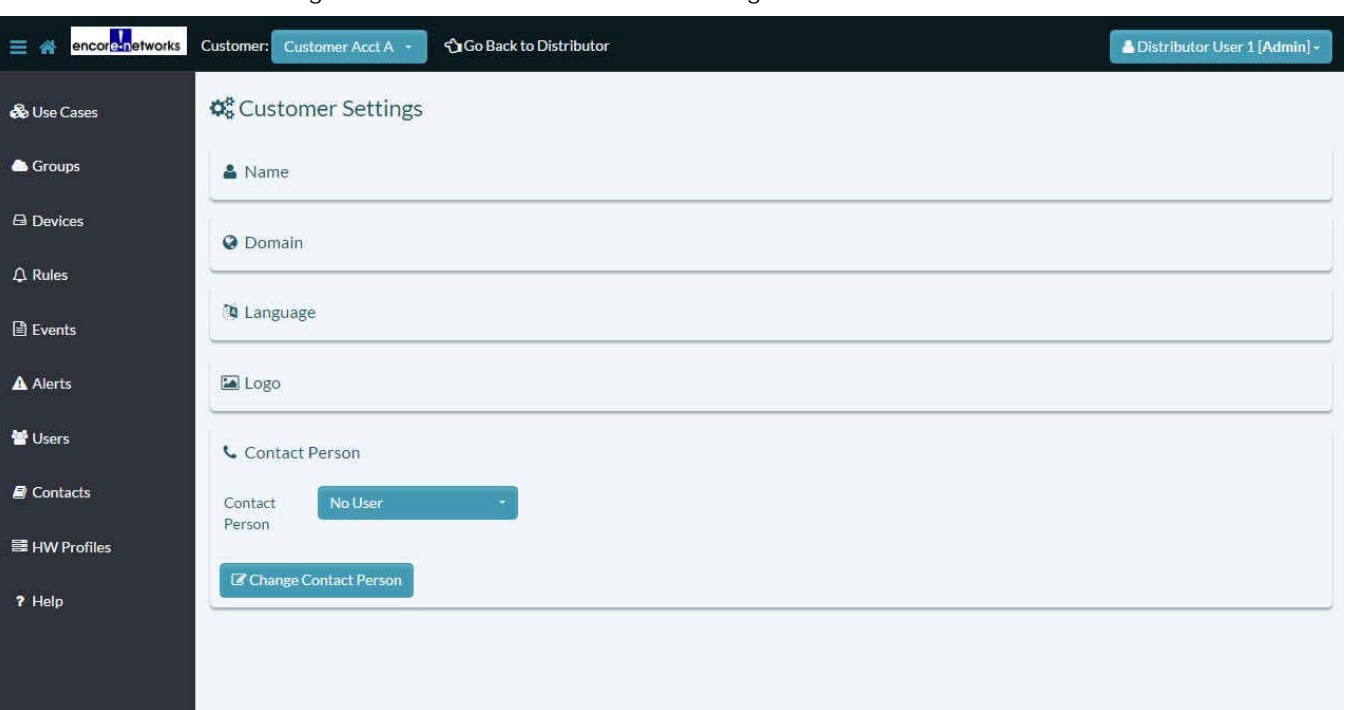

Figure B-18. [Customer Account Settings Menu](#page-2-0): Contact Person

- j If you have administrative permission for this customer account, you may change the contact person for this customer account. If you change it, then select the button to **Change Contact Person**.
	- » The contact for this customer account is changed.
- **2** When you have finished revising the account settings, select an item in the enCloud menu on the left side of the screen—for example, select **Use Cases**.

» The selected information screen opens—in this example, this customer's [Table of Use](#page-11-1)  [Cases](#page-11-1) [\(Figure B-19\)](#page-11-1).

<span id="page-11-1"></span>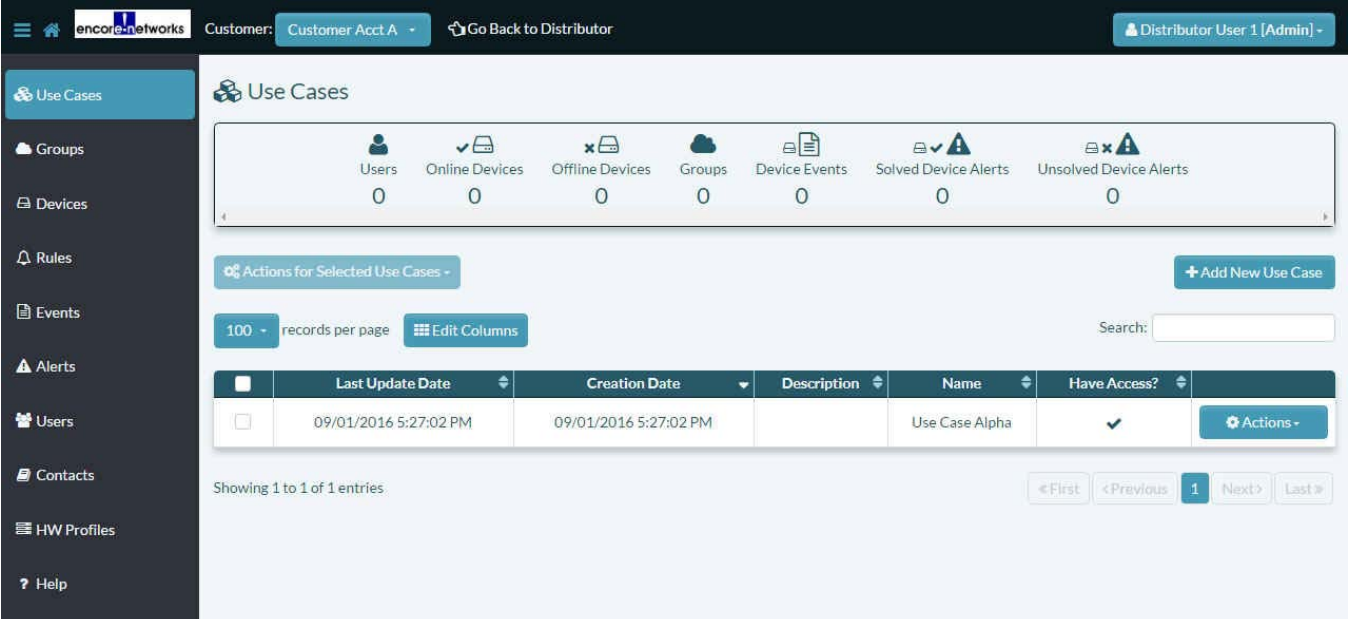

Figure B-19. Table of Use Cases

## <span id="page-12-0"></span>**B.4 The [Account Contact Menu](#page-2-1)**

- **1** Do the following on the [Account Contact Menu](#page-2-1) (recall [Figure B-6](#page-2-1)):
	- **a** You must enter at least one of the following:
		- The contact person's **E-mail Address**.
		- The contact person's **Telephone Number**.
	- b You may also enter the contact person's **Street Address**.
- **2** When you have finished entering the contact person's information, select an item in the enCloud menu on the left side of the screen—for example, select **Events**.

» The selected information screen opens—in this example, the [Table of Events](#page-12-1) for this customer's devices ([Figure B-20](#page-12-1)).

<span id="page-12-1"></span>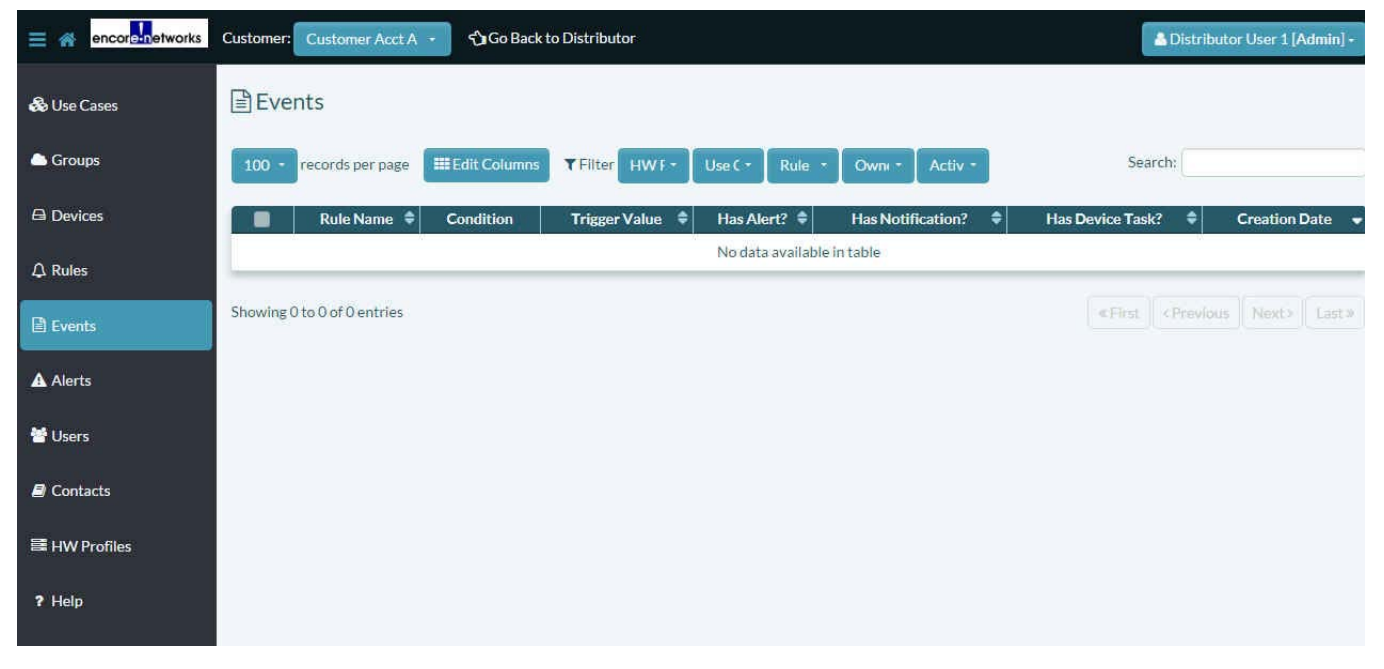

Figure B-20. Table of Events